# **Quick Start Key Stroke Guide to**

**AcornPipe Software** 

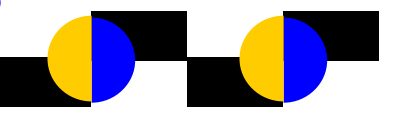

#### **Use these key strokes: To do this:**

**ESC Key** - Remove any Menu from the Screen Or get out of any onscreen cursor mode.

**Click** - on the end of the "pipe or fitting" image to draw in that position.

**Click** - on the end of a "dimension line" in order to move the dimension.

**Click** - on the middle of a "dimension line" in order to change dimension or enter a new dimension. **Click** - on a "header pipe" to draw a branch

(displays Branches menu) in that position.

**Draw a new Iso -Same Page - Click in an open** space to display the alternate Menu, Then Choose -Draw Pipe/Fittings Here.

**Control A** - Select All Pipe and Fittings **Control E** Edit Bill Of Material, or add Heat Numbers & User Codes.

**Control L** - Automatic Size Label, Click on item numbers to add size labels. Reselect, edit, resize these as though they are notes, after placement .

**Control Q** - Allows the selection of an item to be greyed out, and left off the BOM. Alter the Quantity to 0 (zero) to grey out.

**Control T** Edit Weld Tags, Enter Welder ID, & Inspection Info.

**Control W - Display Weld Map** 

#### **The "F" Keys:**

**F3** - Display Fitting Menu

F4 - Refresh screen, will also Display BOM

**F6 Dimension** Locate Branches and Attach ments To use this function, Press F6, then click on the item numbers for first one, then the other items. Selected items will be displayed inside a blue circle.

**F7** - Dimension Offset Boxes - Click on box sides

**F8** - Miscellaneous Dimensions

F9 - Select and Move Weld/Item Tags

**F11** - Select Pipe and Fittings - click on item numbers. Images will turn blue, and can now be moved, with the number pad, and arrow keys, independent of other onscreen items.

**F12 Select Detail/Notes**, with mouse near detail, Select F12, then use the new cursor to draw a box around the detail. Detail will turn blue to indicate that it is selected. Press the delete key to remove, or move the detail onscreen with number pad, and arrow keys.

#### **Copy and Paste branch items:**

**F11**  Select each item to copy. Click on item tag to select (it turns blue) or to deselect when item is dis played in blue.

Example: Copy, then paste branch items.

**CTRL C** Copy Selected Items

**Click on Header Pipe** - Menu will contain the "**Paste"** command. Select "Paste".

## **Other Shortcut Keys:**

**DELETE Key** - Delete Selected Item

Up  $\triangle$  and Down  $\angle$  Arrow Keys: Press these keys when a fitting image is initially displayed onscreen in order to resize the image.

## **NOTES: Moving and Deleting:**

**Shift** -  $\uparrow$  or **Shift** -  $\downarrow$  combination to Resize **Notes.** Text can be moved, with number pad keys and arrows, or resized or moved, when displayed in red. Toggle the orientation of text with the spacebar. **Text can be moved, or resized** when it appears onscreen initially, and while text is still red. Press the enter key to accept the size/location and orientation of the note.

## **Quick Start Key Stroke Guide to**

**AcornPipe Software** 

Continued from Page 2:

After the text has been positioned, you **must re select the text by using the mouse and clicking in the lower left hand corner of the note.**

Then, the onscreen "note" in placed into the "Note Box" for editing, click "Done".

The selected note will now be displayed in red, and can be moved, made larger, re-oriented, etc. Remember:

**Shift** - Up Arrow key to make selected text larger **Shift - Down Arrow** key to make selected text smaller.

**Tap the Spacebar** - Will toggle the selected note through the orientations available for the note. The Text can now be re-positioned, with number pad keys and arrows.

**Selected Text (in red) can also be deleted** when displayed in the Text Box, by clicking on the button: **Delete Note(s).**

Press **Enter** when changes to notes are completed. **Right Clicking the mouse will:**

**Right Click** to Toggle fitting orientations, and toggle elbows through all direction possibilities, from regular compass directions to rolled directions. This must be done when the fitting first appears onscreen and before you left click to accept the orientation, size, and onscreen positioning of the fitting.

## Details: Moving and Deleting:

Shift - "Up Arrow Key", or Shift - "Down Arrow Key" combination to Resize "Draw Your Own" and "Standard Detail" features when first placed onscreen Move them with the number pad keys. **Select the onscreen detail** - Have the mouse cursor near the onscreen detail and press the **F12 Key**.

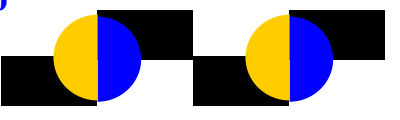

A Hand Shaped onscreen cursor will appear. Use the cursor to draw a box around the detail,  $\&$ when box is complete, click. The image displays in blue to let you know it is selected. You can now move the image, or press the delete key, to remove the detail image.

**Clicking the mouse on an open area of the screen will:**

**Click** in an open screen area, to **Display the Alter nate menu,** which features "Zoom In", "Zoom Window", "Zoom All", "Zoom Out", "Notes", "Draw Your Own", "Library Items", "Standard Details", and "Draw Pipe and Fittings Here".

**Dimension to the open end of a pipe,** or to the **end of a reducer** Select **Joint** from the menu, and choose an end prep from that menu, which can also be "Nothing".

The program will display the prompt: "Dimension to this Point?" Select OK, and then enter the dimension, by typing it into the "dimension box".

**Right Click on a dimension** will **hide that dimension**. Use the "Dimension" menu and select "Show all dimensions" to redisplay the dimension.

#### **Standard Details:**

**Shift** - Up Arrow key to make any Standard Detail, larger, when first placed onscreen.

**Shift** - Down Arrow key to make any Standard Detail smaller. when first placed onscreen.

# **Quick Start Key Stroke Guide to AcornPipe Software**

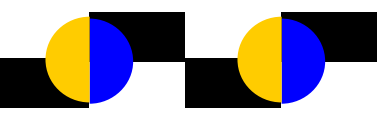

# **Reposition or Delete Standard Details & DYO (Draw Your Own) features:**

Select details by using the F12 key, Hold down the left mouse key and drag the mouse to draw a box around the onscreen detail.

On the next click, detail displays in blue, and can then be moved, or press the delete key to delete.

**Menu Items:** Onscreen menus have additional features and functions which do not all use a **quick key stroke** combination.

**The Set menu**, below, features North Arrow direction change.

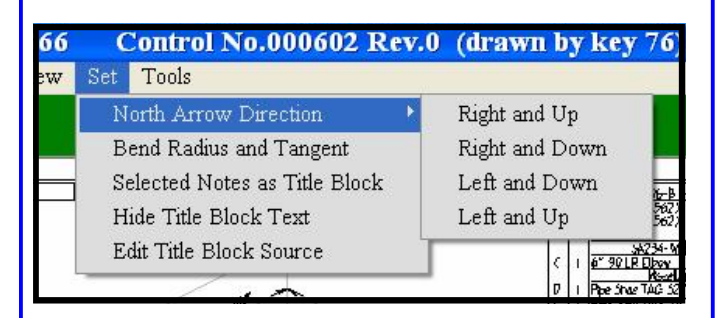

**Dimension menu** allows you to select the F8 key, and this will dimension to the centre of fittings such as valves. F6 locates & dimensions branch place ment. F7 - Dims offset box sides.

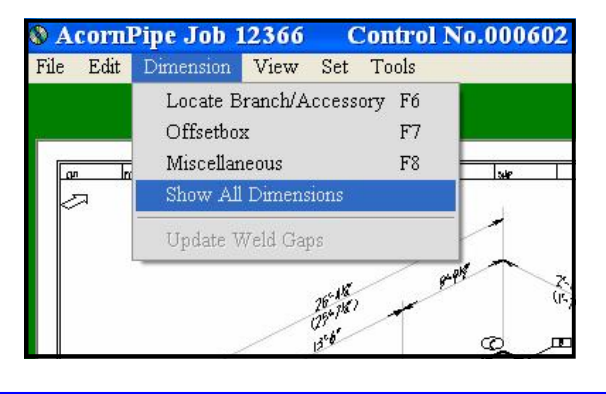

**Edit Menu** has several options:

**Edit Menu, has a couple of sub-menus for "Select"** All", and for "Welds".

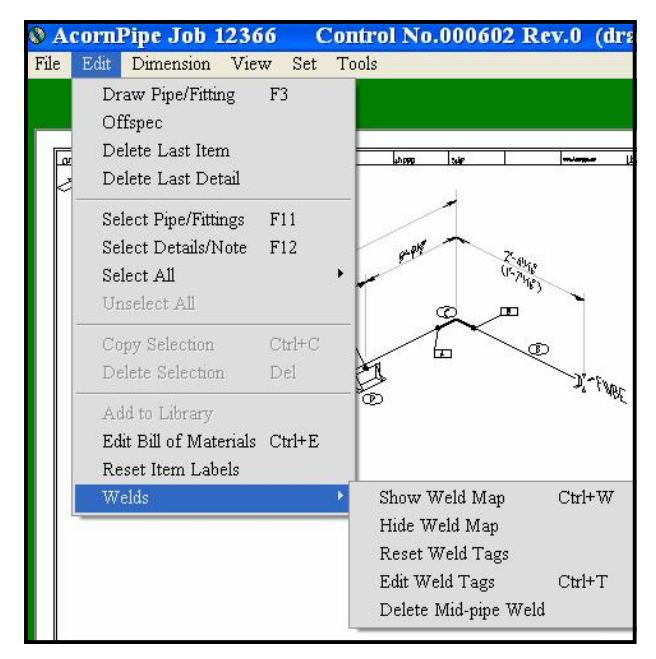

**Tools Menu** has submenu for "Offset Box" Option for Bent Pipe, and change quantity, which allows you to grey out fittings, to show existing pipe & fittings.

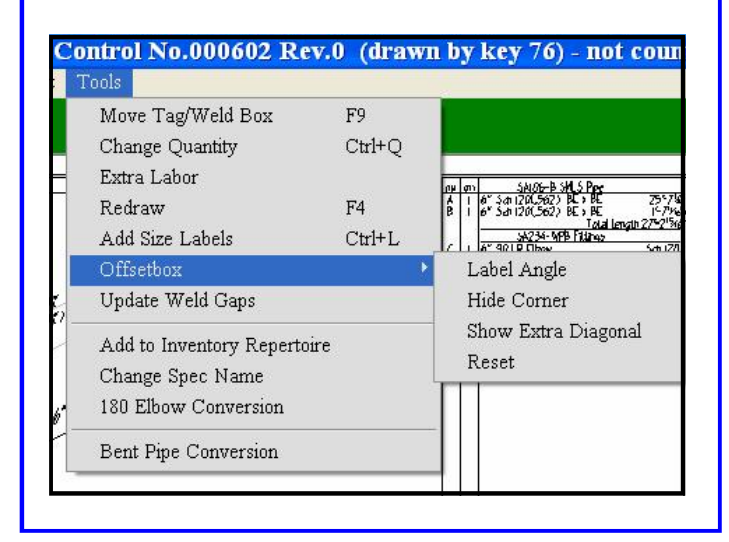